MicrosoftTeams(マイクロソフトチームス)における講習会参加方法について

★この資料で分かること

- ・スマートフォン(アプリ)での参加方法について
- ・PC(ブラウザ)での参加方法について

## ★講習会等の参加前に

- ・URL 等が記載されたメールは届いていますか。
- →原則、講習会等の7日~5日前に、申込時に記載いただいたアドレスに送付してお ります。
- ・PC やスマートフォンの通信料は各自ご負担いただきます。

→通信容量が大きいため、Wi-Fi 等に接続したうえでご参加ください。

## ★注意

バージョンの違い等により、実際の表示と異なる場合がありますがご了承ください。

## <スマートフォン(アプリ)での参加方法>

- ① メールにて届いた URL をクリックする。もしくは、インターネットで「teams」のサイ トへアクセスする。
- ② アプリをダウンロードしていない方は、アプリサイトが案内されるので、 「MicrosoftTeams」のアプリをダウンロードしてください。
- ③ 「会議に参加する」をタップする。
- ④ 施設名や受付番号等、メールにて指定した名前を入力し、「次へ」をタップする。
- ⑤ 「今すぐ参加」をクリックする。
- ⑥ 「会議の参加者がまもなくあなたを招待します」と表示されますので、少々お待ちくだ さい。

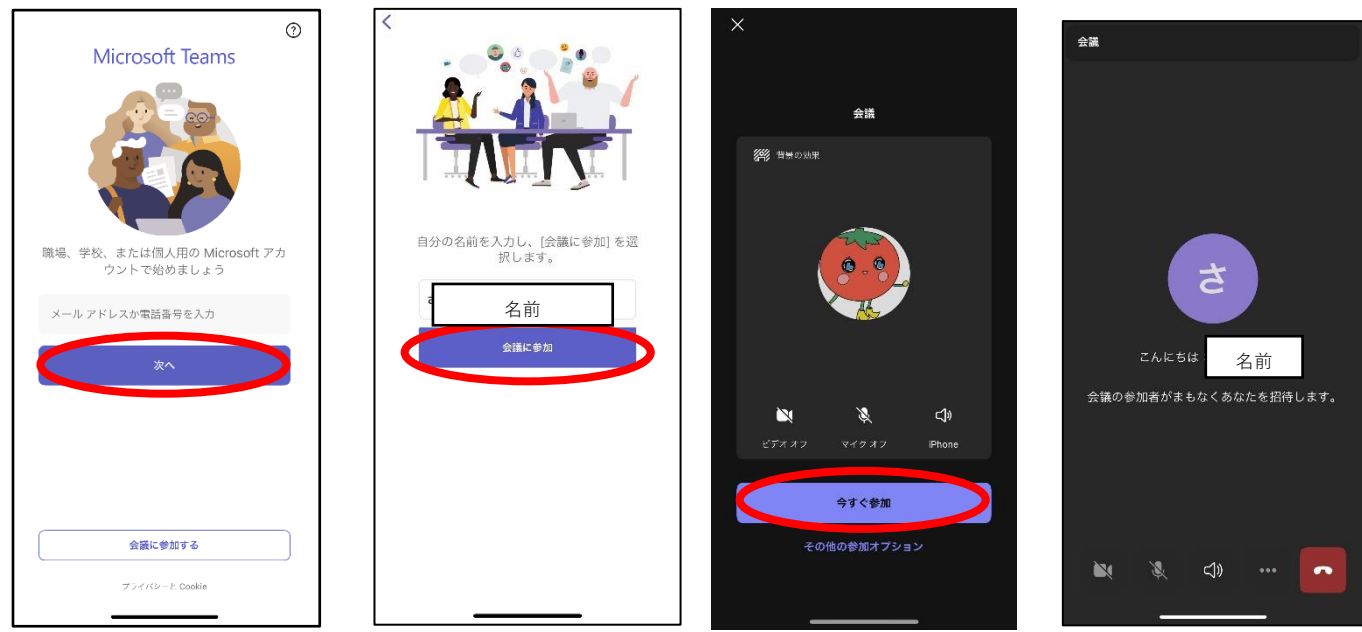

## ⑦ 入室できました。

表示設定やチャットを使用する場合がありますので、ご確認ください。また、講演会等 の終了後は、「退出」をクリックしてください。

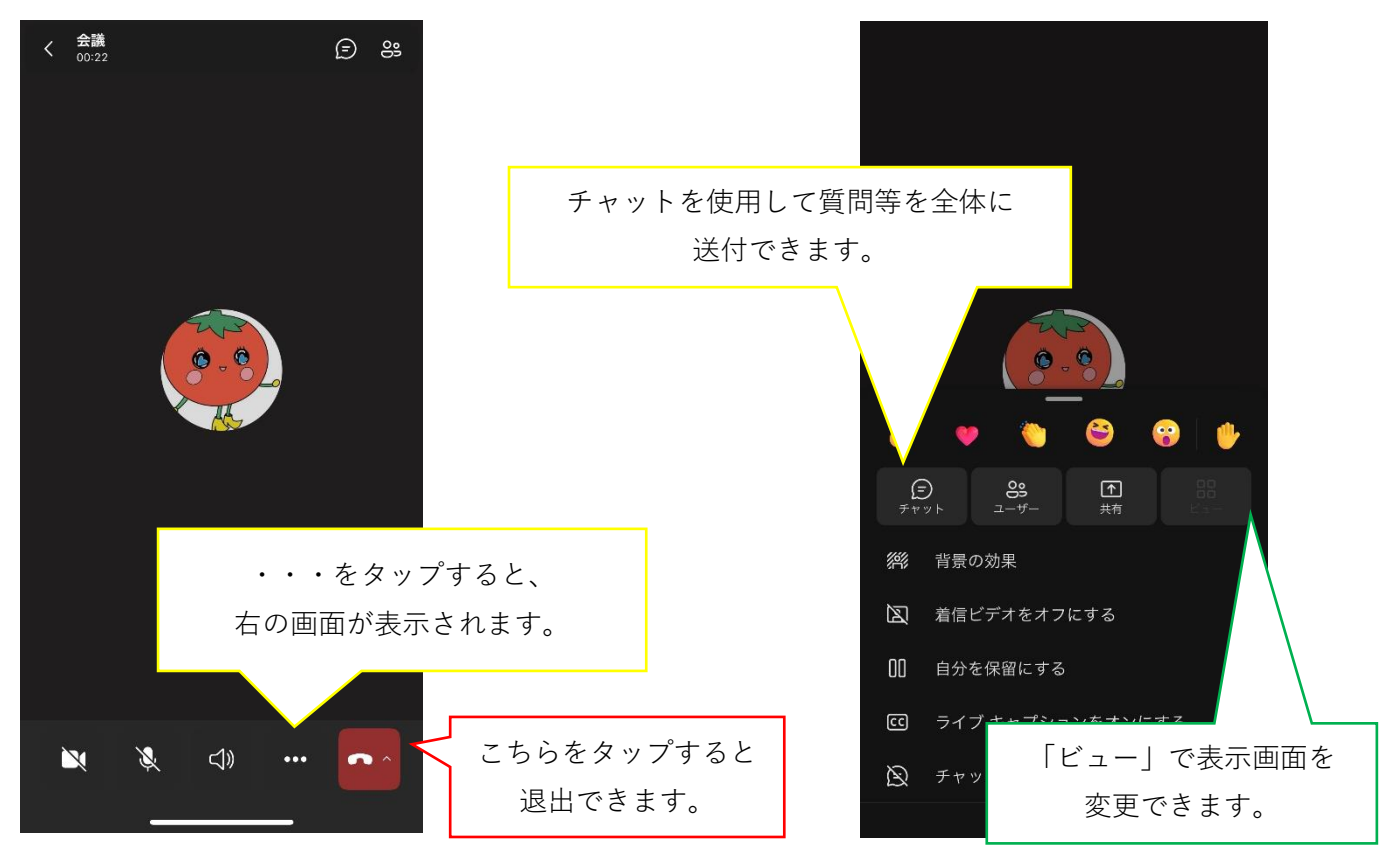

<PC(ブラウザ)での参加方法>

- ① メールにて届いた URL をクリックする。もしくは、インターネットで「teams」のサイ トへアクセスする。
- ② この「ブラウザで続ける」をクリックする。

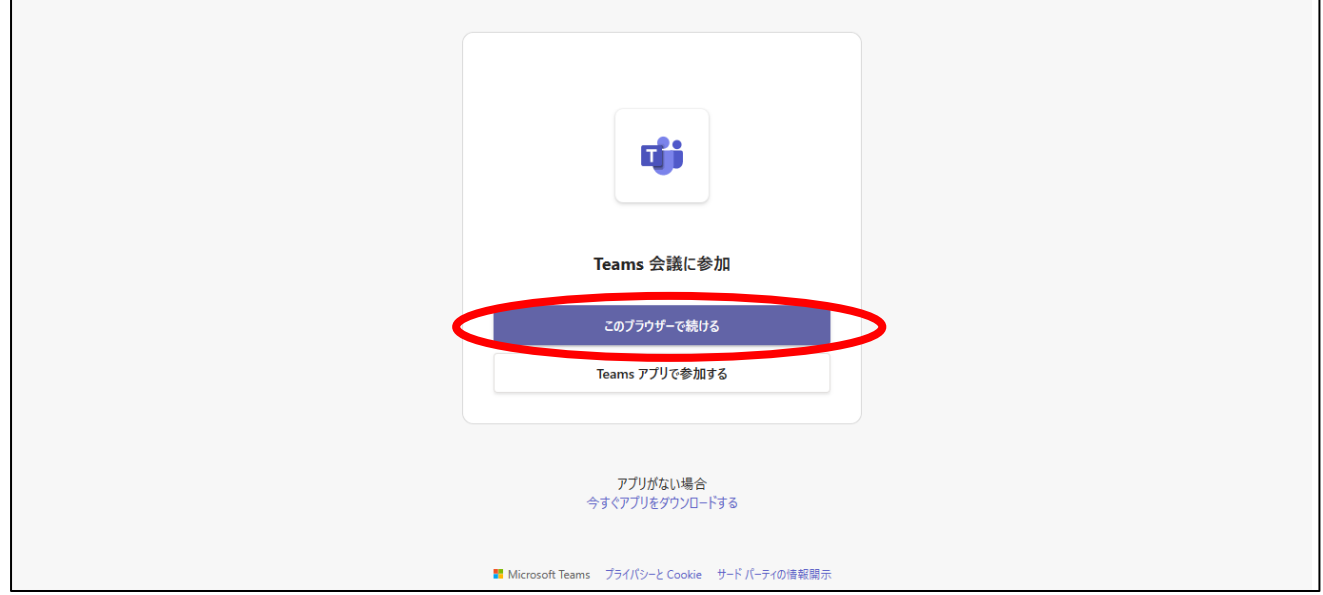

③ 「代わりに web アプリを使用」をクリックする。(windows アプリをダウンロードでき る方は、アプリを入手するとスムーズです)

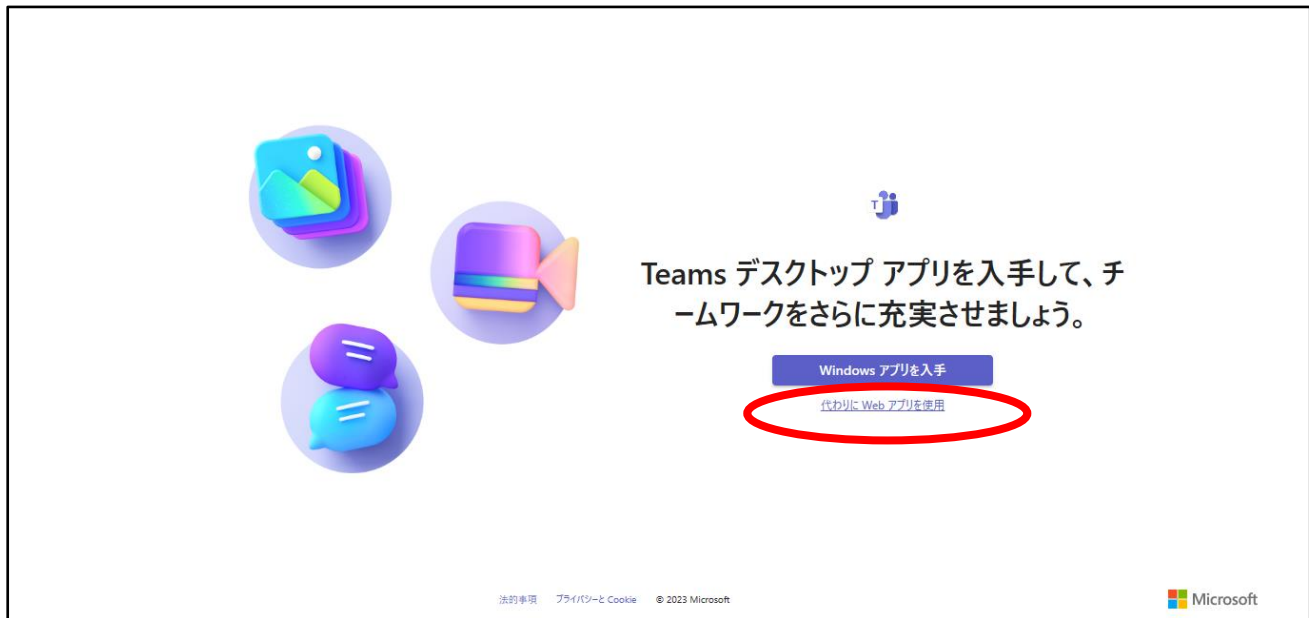

④ 「今すぐ参加」をクリックする。

この時点で名前の入力を求められたら、施設名や受付番号等、メールにて指定した名前 を入力し、「今すぐ参加」をクリックする。

※受付番号等が分からない方、ID とパスコードで入室したい方は主催者までお問い合わ せください。

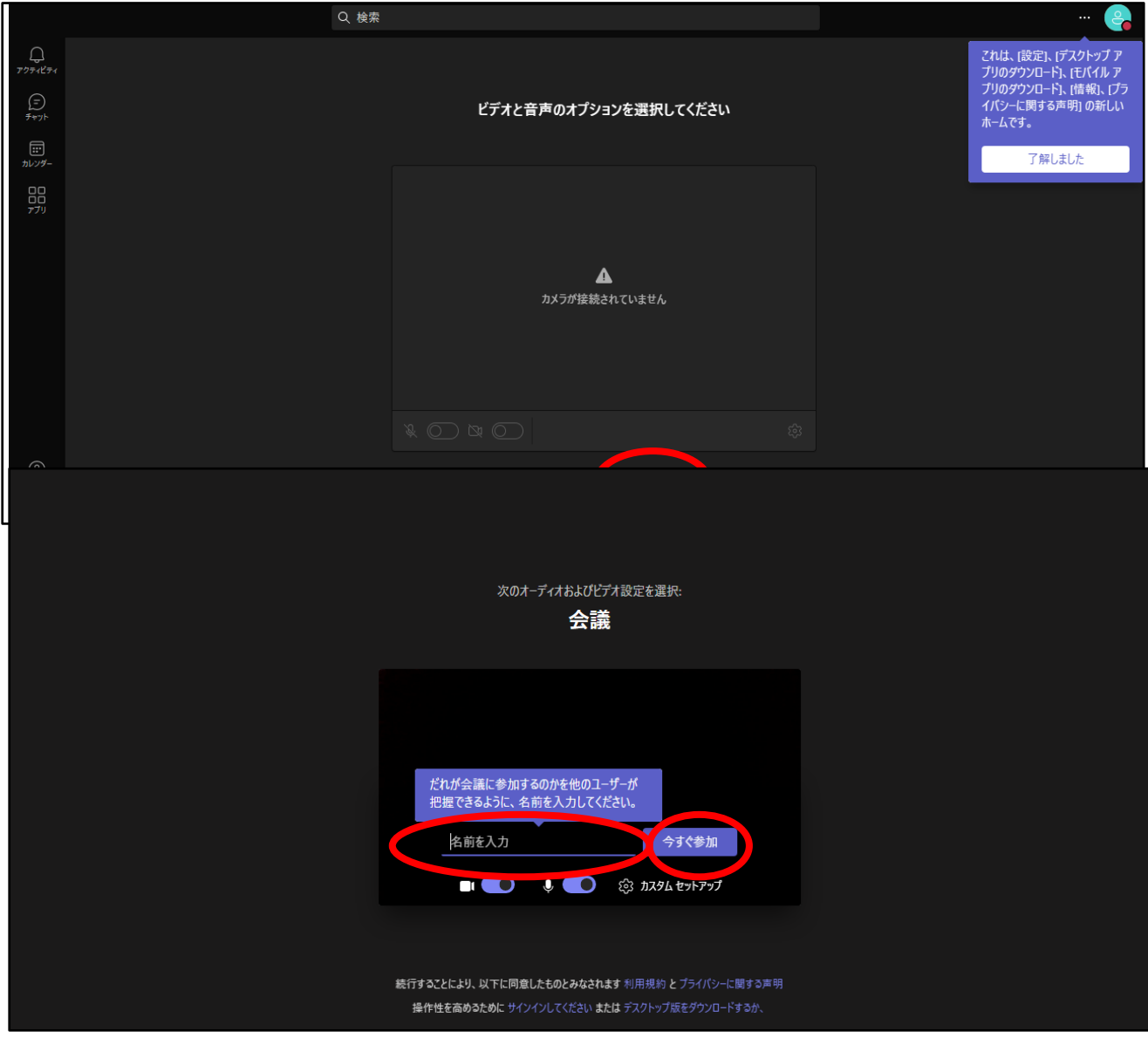

⑤ 「会議の参加者がまもなくあなたを招待します」と表示された場合は、そのまま少々お 待ちください。主催者が許可すると入室できます。

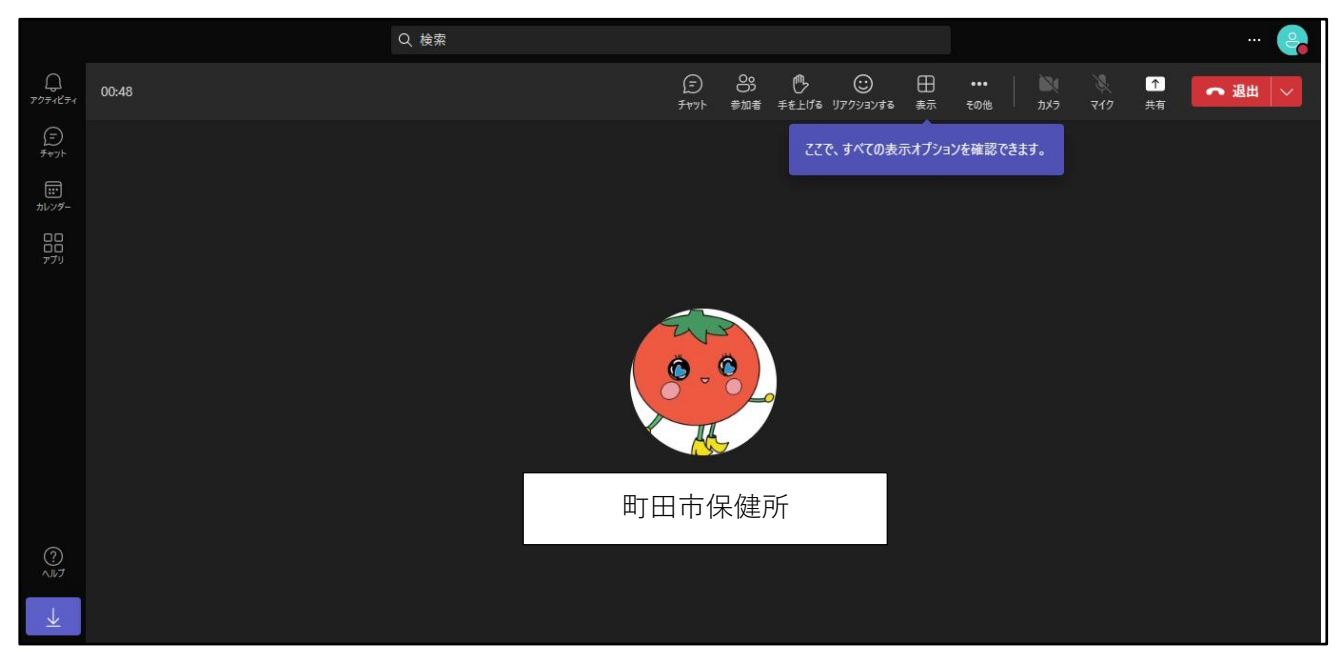

※入室できたら、講話前にスタッフによるアナウンスがありますので、その際に音声 が出ているか確認しましょう。はじめは、主催者以外はマイクとカメラが出ないよう に設定されています。

※音声が出ていない場合は、PC の設定がミュートでないか確認してください。それでも 音声が出ない場合は、一旦退室→入室することや、PCの再起動を試してみてください。

⑥ 表示設定やチャットを使用する場合がありますので、ご確認ください。また、講演会等 の終了後は、「退出」をクリックしてください。

※表示する名前は、施設名や受付番号等、メールにて指定した名前にしてください。

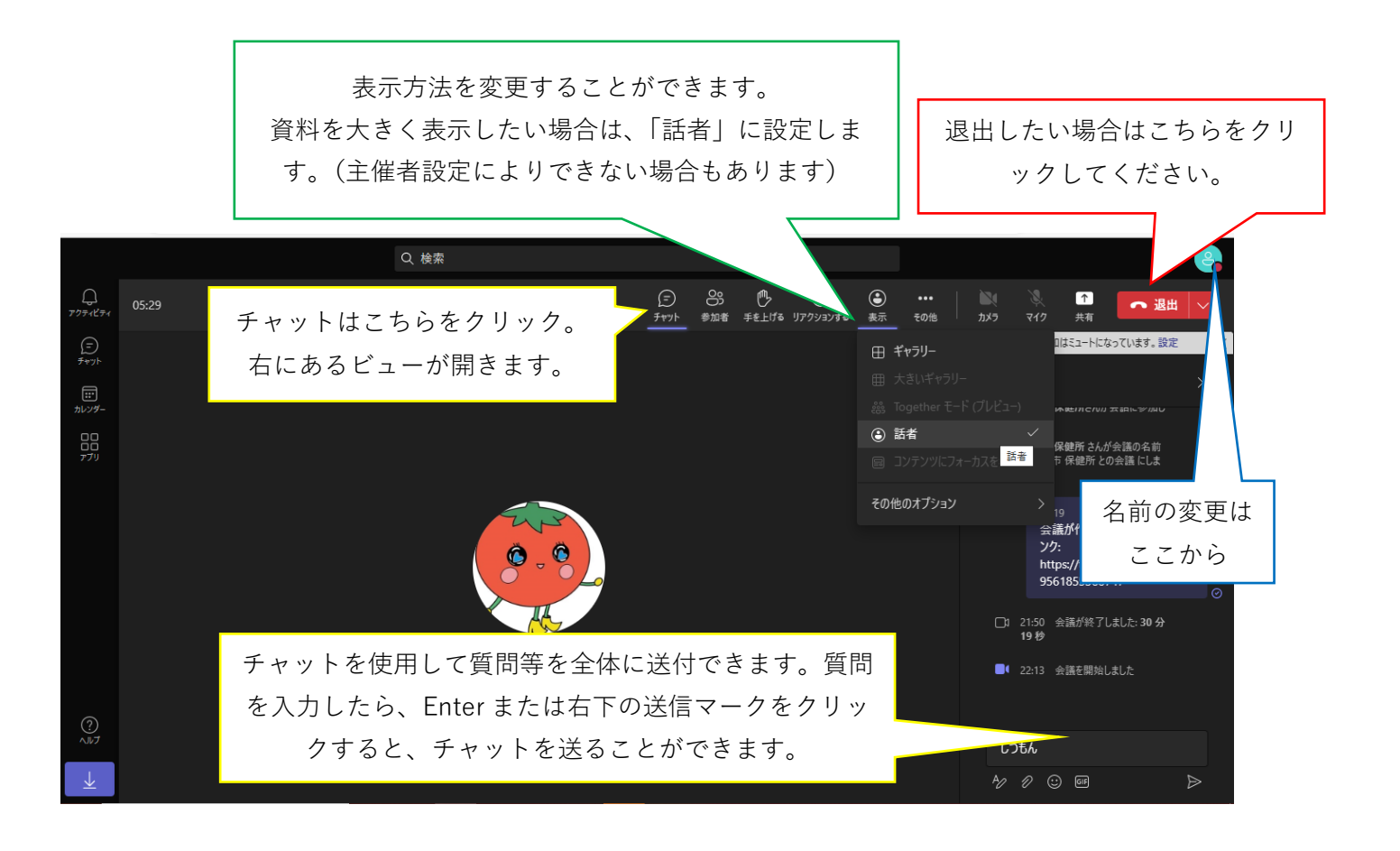